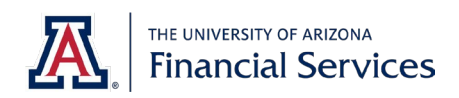

FDAVEL EVDENCE DEDADT

This guide provides instructions for completing and authorizing the reimbursement on a Travel Expense Report (TER). The TER is used when requesting reimbursement or settling a travel advance for all business-related travel expenses for employees, students, and Designated Campus Colleagues (DCC).

This form may be used by the traveler or delegate to report actual expenses incurred while on official travel status and to record these expenses within the University's financial accounting system. A Travel Expense Report should be completed when more than five receipts/meal reimbursements are incurred, or to settle a Travel Advance. Travel reimbursements with less than five receipts/meal reimbursements and a valid business purpose, may be processed directly on the Disbursement Voucher without completing a TER. Please refer to the Financial Services Manual[, Section 14.00 Travel,](http://policy.fso.arizona.edu/fsm/1400) for specific travel policy requirements.

The Travel Expense Report form can be found on the Financial Services website [Forms](https://financialservices.arizona.edu/forms/t) page.

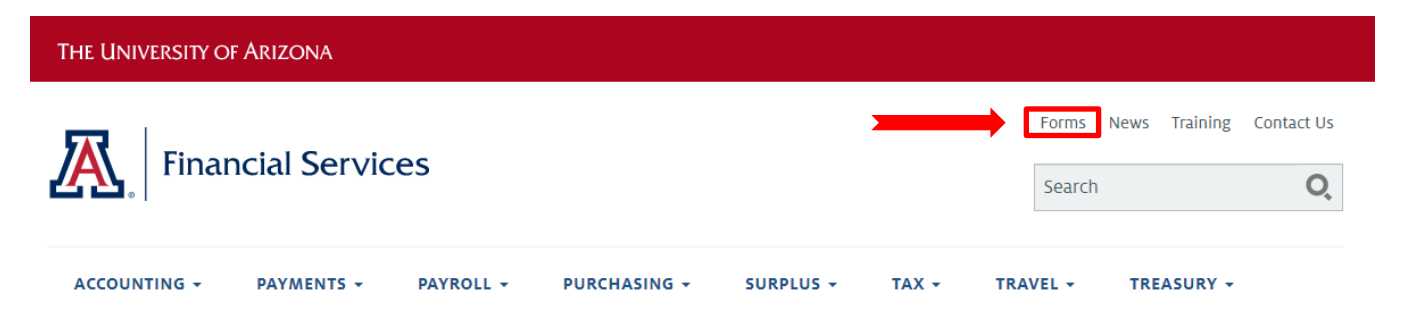

# **Completing the Travel Expense Report**

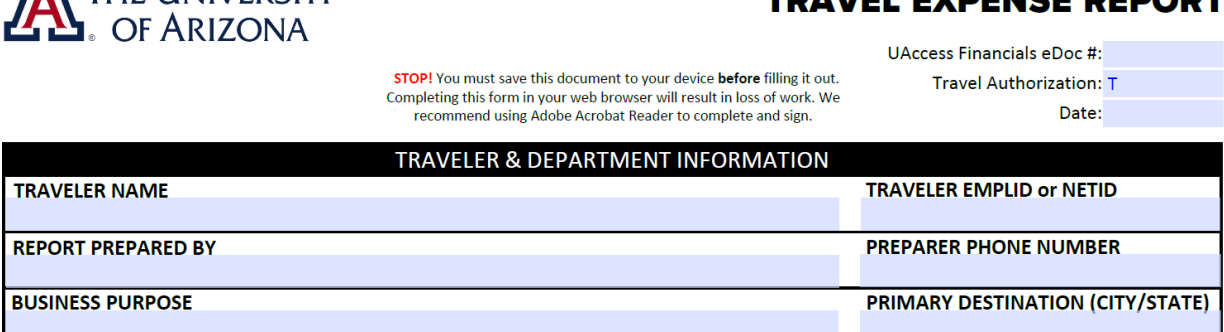

- 1. Enter UAccess Financials Edoc # if available; however, this is optional if unavailable at the time of completing the form.
- 2. Enter the original Travel Authorization # that corresponds with this specific travel event. This is required to validate the travel was approved prior to travel occurring.
- 3. Select the date the form is being completed.

**AN** THE LINIVERSITY

- 4. Enter the Traveler's name and Traveler's EMPLID **or** NETID (both are not required).
- 5. Enter preparer name and phone number of who is preparing the form on behalf of the Traveler. If Traveler is preparer, enter the Traveler's name and phone number.
- 6. Enter a brief Business Purpose for the trip and primary destination (City/State).

## **Itemizing Travel Expenses**

#### **ITEMIZED TRAVEL EXPENSES**

\*Use either internet-based mileage (map application) OR odometer start/end, per line. Do not use both on the same line. Odometer distance will calculate automatically. \*\*If mileage was entered, amount will calculate automatically based on the mileage reimbursement rate and the date entered. See Reimbursement Rates.

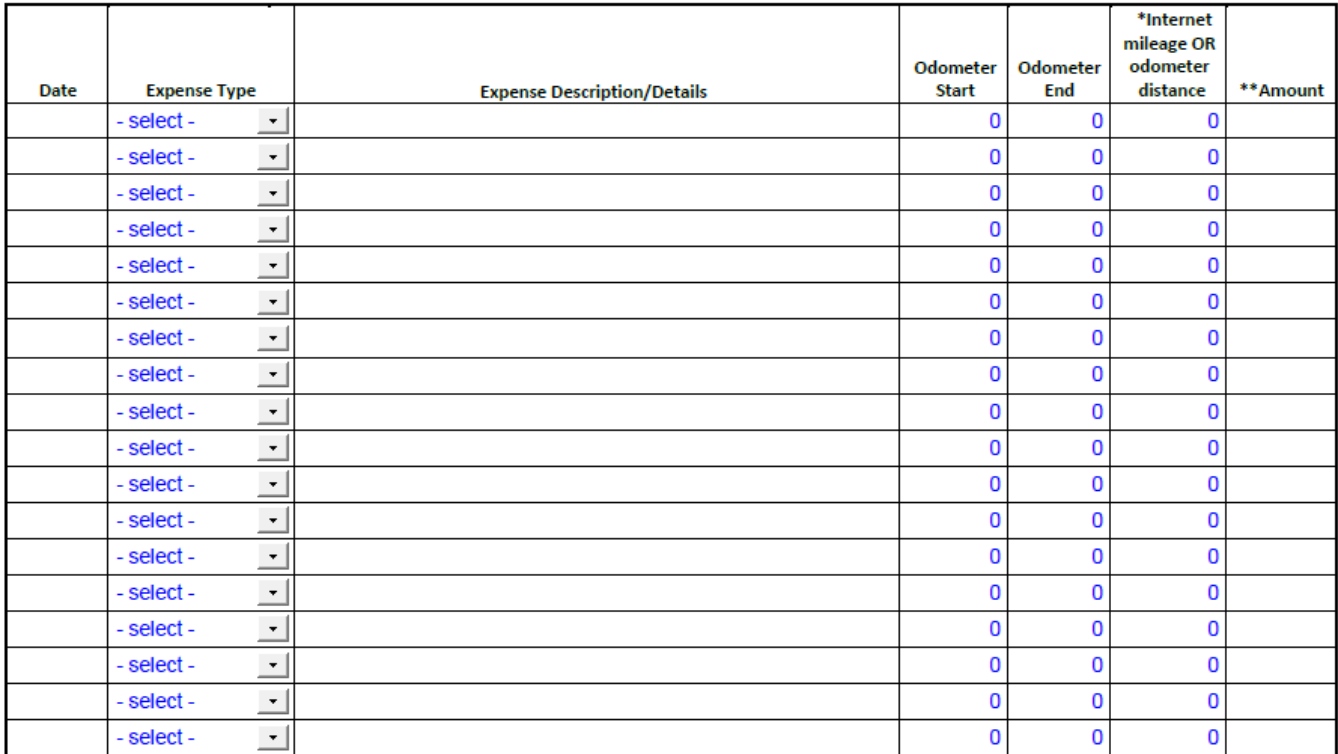

NOTE: The form contains calculations for mileage based on dates entered in the date field due to the different mileage rates for travel conducted prior to 01/09/2023.

7. Enter the first business day of the trip, select the appropriate expense type, and enter a brief description or details. If reimbursement is for mileage enter the odometer start/end **or** the total mileage/distance in the *Internet mileage or odometer distance* field. The amount will automatically generate based on the date of the travel.

Mileage Example:

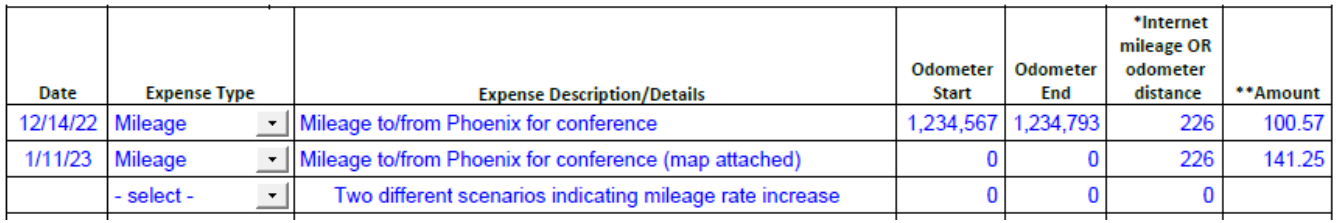

#### **ITEMIZED TRAVEL EXPENSES**

\*Use either internet-based mileage (map application) OR odometer start/end, per line. Do not use both on the same line. Odometer distance will calculate automatically. \*\*If mileage was entered, amount will calculate automatically based on the mileage reimbursement rate and the date entered. See Reimbursement Rates.

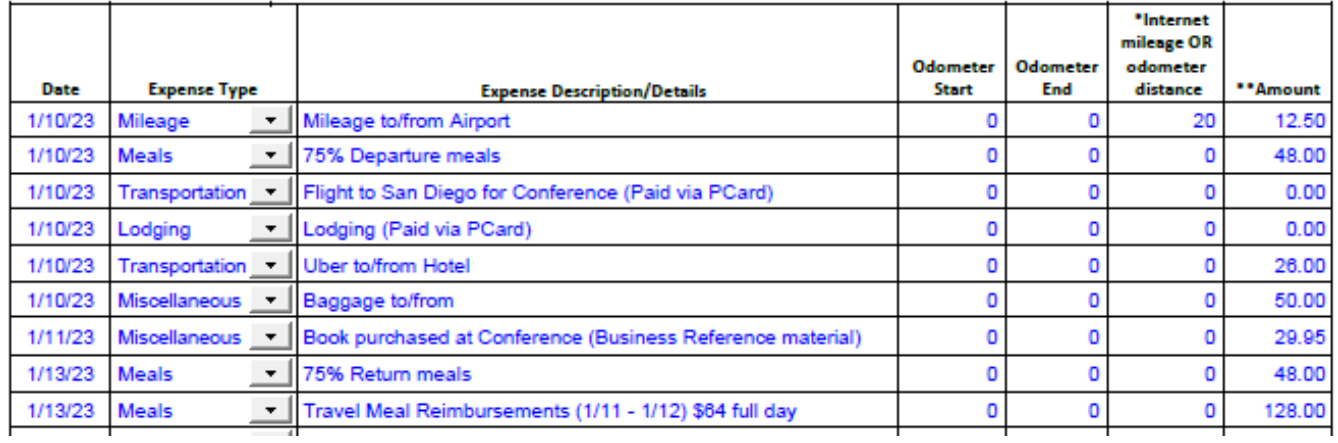

#### Recommendations:

- Bundle expense types such as daily meals, baggage, ride shares, etc., to avoid adding multiple lines per expense, per day.
- Listing PCard expenses are helpful but not required since this is an example only to track non-reimbursable expenses.
- Miscellaneous expense types can be utilized for field supplies, printing, shipping, or other business expenses that occurred during travel status.
- 8. Form will calculate amounts as they are entered. Notes can be entered indicating any extenuating circumstances of the trip such as personal time taken, designated lodging selected, etc.

#### Example of reimbursement owed to Traveler:

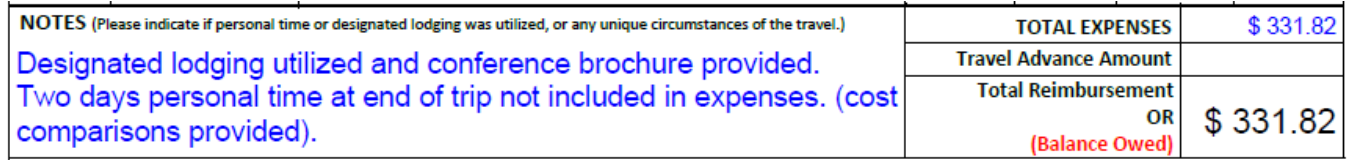

If a travel advance was issued, enter the amount of the advance in the Travel Adavance Amount field. Example of reimbursement owed to Traveler less travel advance issued:

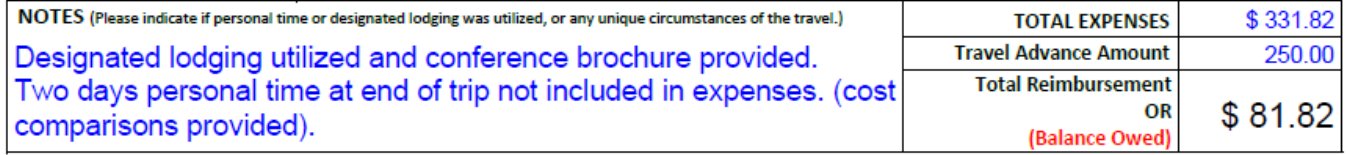

#### Example of monies owed from travel advance to the University from Traveler:

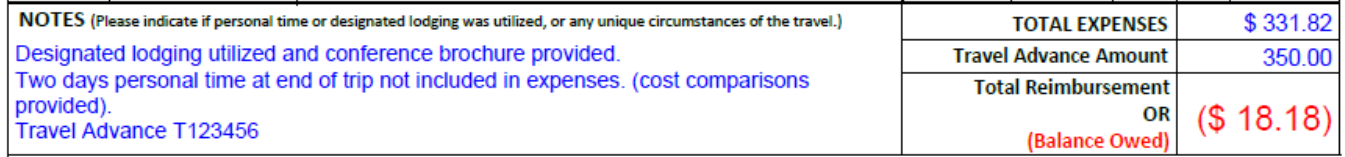

## **Signature**

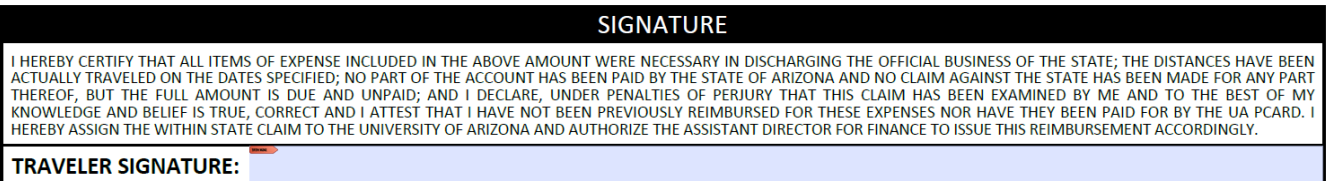

Do not sign until all fields have been finalized. Form will lock once digital signature is entered.

9. Traveler must review all entries, verifying that receipts and supporting documentation align with the reimbursement amount. Upon verification, Traveler is required to sign the form. Once the form is signed it may **not** be edited.

### **Submitting the Travel Expense Report**

- 10. Depending on departmental internal processes the Travel Expense Report can be completed by a delegate (business manager, administrator, or supervisor) or the Traveler. A Disbursement Voucher (DV) should be initiated in UAccess Financials via one of the following examples:
	- a. Traveler completes the Travel Expense Report, signs, and forwards via email to the delegate, along with receipts and all supporting documentation. The delegate initiates the Disbursement Voucher but does not need to be routed within UAccess Financials to the traveler since approval is obtained on the TER.
	- b. Delegate completes the Travel Expense Report and routes the form in Adobe Sign to the Traveler to review and sign. TER and all supporting documentation are attached to Disbursement Voucher as one travel packet but do not route in UAccess Financials to the traveler since approval is obtained via Adobe Sign.
	- c. Delegate/Traveler completes the Travel Expense Report and generates the Disbursement Voucher. Travel Expense Report and all supporting documentation is attached and the DV and routed via UAccess Financials for the traveler to approve.

NOTE: The Travel Expense Report, supporting documentation such as mileage maps, comparison documentation, personal time taken, as well as receipts/invoices, should be combined as one packet of attachments to avoid multiple lines/receipts when possible.

For questions, please contact Accounts Payable at 520-621-9097 or **FNSV-Accounts-Payable@arizona.edu.**